### **EXECUTER 19 Entry Guide to the Excel Option - FILE ACCUROM** Last updated August 26, 2011

### **OVERVIEW**

The e-Journal Entry system includes an option to upload journal entry data directly from a Microsoft Excel spreadsheet into the e-Journal Entry web application.

### **Purpose**

The Excel option allows users to take full advantage of the features in Excel to prepare entries and avoid re-keying data into the online form. Users are leveraging the option in several ways: creating templates for recurring entries; dynamically building or importing entries from external sources; copying earlier entries into the e-Journal template to prepare a related entry.

### **The Business Process**

Journal data is entered (or transferred) into a delivered Excel template. From the template users can choose to submit the entry directly, or upload the data into e-Journal only, without submitting, in order to take advantage of some features/functions only available in the web e-Journal application (i.e. attaching backup documentation, writing sticky notes, sharing, etc.) The rest of the journal entry processing takes place in the web application (routing for approvals, monitoring the status of entries, and so on).

### **Technical Notes**

Users do not need to be technically savvy to leverage the Excel option. However, users are responsible for meeting some system requirements, installing the e-Journal Excel package, and seeking Excel support, if needed, on their own. These services are not provided by the central accounting offices, but are a condition for use. Most users will already have the required programs and knowledge needed to take advantage of the Excel option. The technical notes below are offered to help users understand the requirements…

The Excel template is embedded with macros used to launch the submission process. These macros reference program code stored in some additional "system" files delivered with the Excel template. The complete sets of files used in the Excel process are compressed (zipped) into a single package, and available for download from the e-Journal web application.

When the macros are launched, the program will search for the "system" folder in the same directory as the workbook being submitted, so the "system" folder must remain in the same folder directory as the Excel workbook for the submission process to work.

The macros use Visual Basic and Java programming languages, and will only work if Java is installed on the user's computer.

## GETTING STARTED

### **Preliminary Requirements**

Below are the requirements users must meet in order to use the Excel option…

Security Access

- Must have e-Journal Preparer access
- Must be granted additional access to the e-Journal Excel option. To request access:
	- o First review this guide
	- o Verify you meet the System Set Up requirements
	- o Submit the Excel Option [Security Access Request](http://fbs.admin.utah.edu/e-journal-excel-option-%e2%80%93-security-access-request/) form

### System Set Up

Must have or install, maintain, and seek your own training and support for the following applications on your computer:

- Microsoft Excel 2003, 2007 or 2010. *Mac versions of Excel are not currently supported.*
- Java version 1.5 or greater
	- o To see if you already have Java on your computer, click [here.](http://www.java.com/en/download/testjava.jsp)
		- i. If so, follow the link to "test the currently installed version of Java"
	- o To download the latest version of Java [click here.](http://java.sun.com/javase/downloads/)
- A file decompression utility (to unzip the compressed e-Journal package files). Most users will already have a utility on their computer, delivered with their operating system.

### **Installing the e-Journal Excel Package**

Follow these steps to install the e-Journal files used in the Excel process…

### Step 1

Save the appropriate Excel Package to the directory of your choice by...

Navigating to the e-Journal Entry Downloads page:

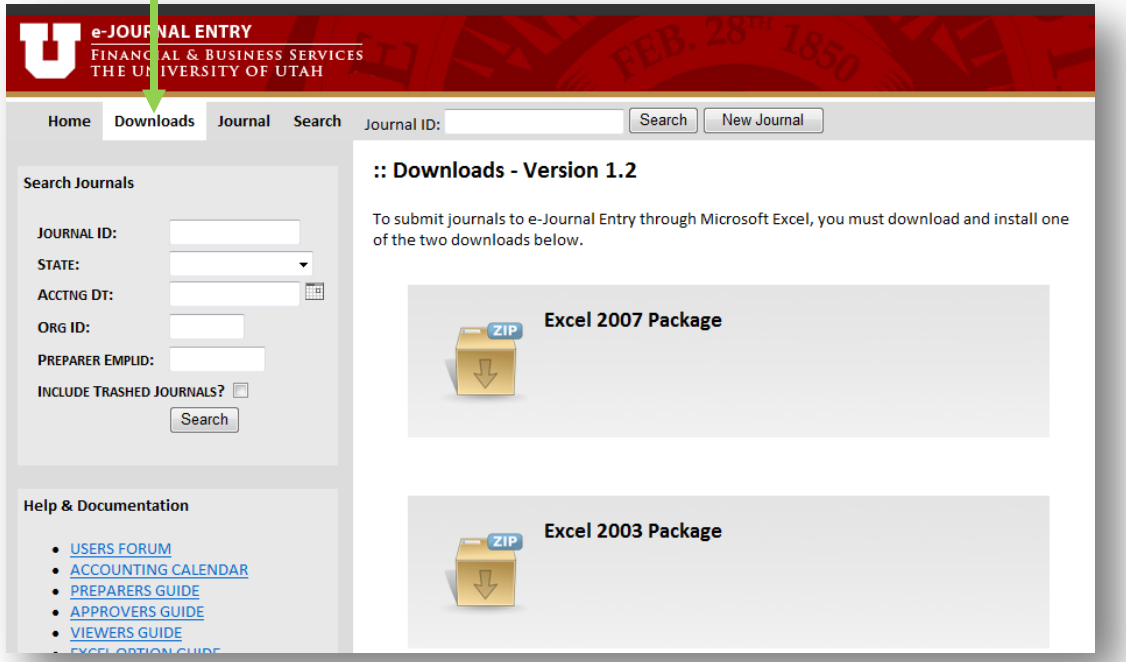

• Selecting the package that corresponds with your version of Microsoft Excel (select the Excel 2007 Package if you have Microsoft Excel 2010) and save it in any computer/network folder of your choice. **You must save before opening.**

*Note: New versions of the package may be released on occasion. If a new version is released, or if you upgrade your version of Microsoft Excel, you must re-download a new package for use. Individuals authorized to submit e-Journals from Excel will receive email notification when new versions are released.* 

## Step 2

Extract the contents of the zipped folder using your system's file decompression wizard.

- If needed, see this [Windows tutorial](http://windows.microsoft.com/en-US/windows7/Compress-and-uncompress-files-zip-files) or contact your network administrator for support.
- The unzipped folder contains the e-Journal template titled "Journal.xlsm", and a folder titled "system": **Fillow** Journal

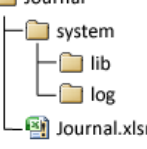

- o You may rename the main folder and the "Journal.xlsm" template, if you choose.
- o **The "system" folder and its contents must remain untouched, and reside in the same folder directory as the e-Journal workbook(s) being submitted.** However, submitted workbooks may be moved to other directories.

## Step 3

Copy the delivered "Journal.xlsm" workbook to create your own e-Journal "master" workbook(s). Next copy your "master" workbook to begin each new e-Journal Entry. This will allow you to:

- a. Create multiple journal workbooks from the delivered Journal.xlsm template without redownloading the entire package for each new journal, and
- b. Save the data elements that are the same in each of your journal entries. For example, you may want to name your master "John Doe e-Journal Master" and key in your Owner OrgID, Phone #, Dept Approvers, and Chartfields that almost never change. You could then copy your "master" workbook each time you need to create a new journal entry, and only have to enter new or changed values to prepare your journal entry.
- c. You may decide to create several "master" workbooks to facilitate various purposes.
- d. The image below is an example of how you could set up your master:

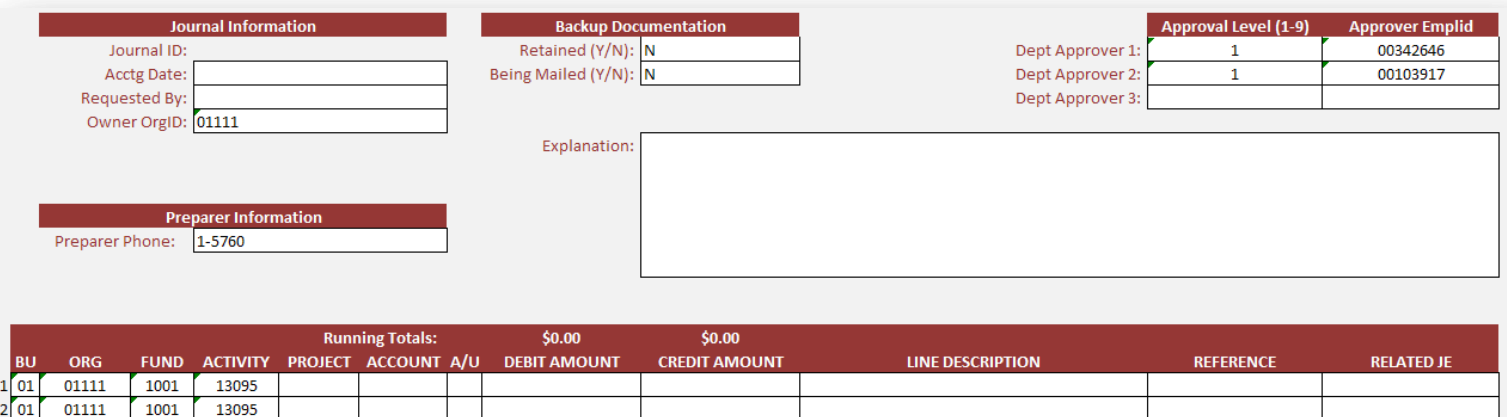

# PREPARING THE E-JOURNAL IN EXCEL

# Step 1

Fill out the Journal form.

- Data elements on the form are the same elements found in the e-Journal web application. The web application provides selection options or lookup icons to help users specify valid values for some entry fields, but this luxury is not available in Excel. You may need to use external sources to look up chartfield values, employee id #'s, etc.
- If data is entered directly on the form, the cells are already formatted for this purpose.
- If copying data, building formulas or referencing cells from other worksheets...
	- o You may need to reformat the cells first (delivered cell formats, including borders and shading, do not have to be retained).
	- o Be cognizant of how cells are formatted to ensure values populate correctly. Transferring data from cells formatted differently than destination cells may result in changes to the data (due to the characteristics of Excel). **It is up to users to ensure the final form of the journal data is correct.** In particular, verify that…
		- **EXEC** leading zeros are not dropped from chartfield values
		- **EXEDENT** amounts do not carry out more than two decimal places
		- zero amounts return blank cells instead of cells populated with 0.00
- See the table at the end of this guide for information about each field in the template: valid input values, delivered cell formats and other notes.

## Step 2

Enable macros in the Excel workbook. Many users will see a Security Warning message below the menu bar that includes an "Enable Content" button for enabling macros. If the button is not visible, you may refer to [this documentation](http://office.microsoft.com/en-us/excel/HA100310711033.aspx#12) for support. **You must enable macros for the e-Journal action buttons to work.**

## Step 3

Upload your entry into e-Journal. You can actually choose one of three actions: validate, upload, or submit. **You cannot invoke the action buttons when your cursor is active in a cell**, so be sure to tab out of your last entry cell.

- *Validate*: shows any journal errors without uploading or submitting the journal. Error messages display below the action buttons.
- *Upload to e-Journal*: validates the journal and, if the journal contains no validation errors, uploads the data into e-Journal so you can review and/or edit it in the e-Journal application before it is submitted. You must go to the e-Journal web application to submit the entry.
- *Upload and Submit:* validates, uploads and submits the journal.

*Note: You will be prompted for your CIS username and password. This is the same login information you use when logging into the Campus Information Services (CIS).* 

## Step<sub>4</sub>

Verify the entry in the e-Journal web application. Once the upload to e-Journal is complete, the Journal ID # is assigned and populated on your Excel worksheet in the Journal ID field. You can click on the Journal ID to open your e-Journal (you may be prompted to log in) and verify the content, update and submit the entry (if not submitted from Excel), and view the approval path. **You should save your Excel workbook after the Journal ID is populated.**

### TROUBLESHOOTING

Most problems can be resolved by re-installing the package from the e-Journal Downloads tab. Users may have missed a step during installation or unintentionally modified a file or configuration. If this does not resolve the problem, explore the following avenues…

- For questions that relate to e-Journal and the e-Journal driven set up requirements:
	- $\circ$  See the [e-Journal FAQ's](http://fbs.admin.utah.edu/help/processing/e-journal-entry/e-journal-faq/) page. If not answered here,
	- o Use the **[QUESTIONS OR SUGGESTIONS](http://fbs.admin.utah.edu/fis/ejournal-question/)** link on your e-Journal Home page
- For Microsoft Excel related questions, formulas and tips
	- o See the [e-Journal Excel](http://fbs.admin.utah.edu/ejournal/) Users Forum, a place where users can ask questions and exchange their knowledge of Microsoft Excel.
- For questions related to Java, extracting compressed files, system set up, etc.
	- o See your network administrator

## APPENDIX: TEMPLATE FIELDS

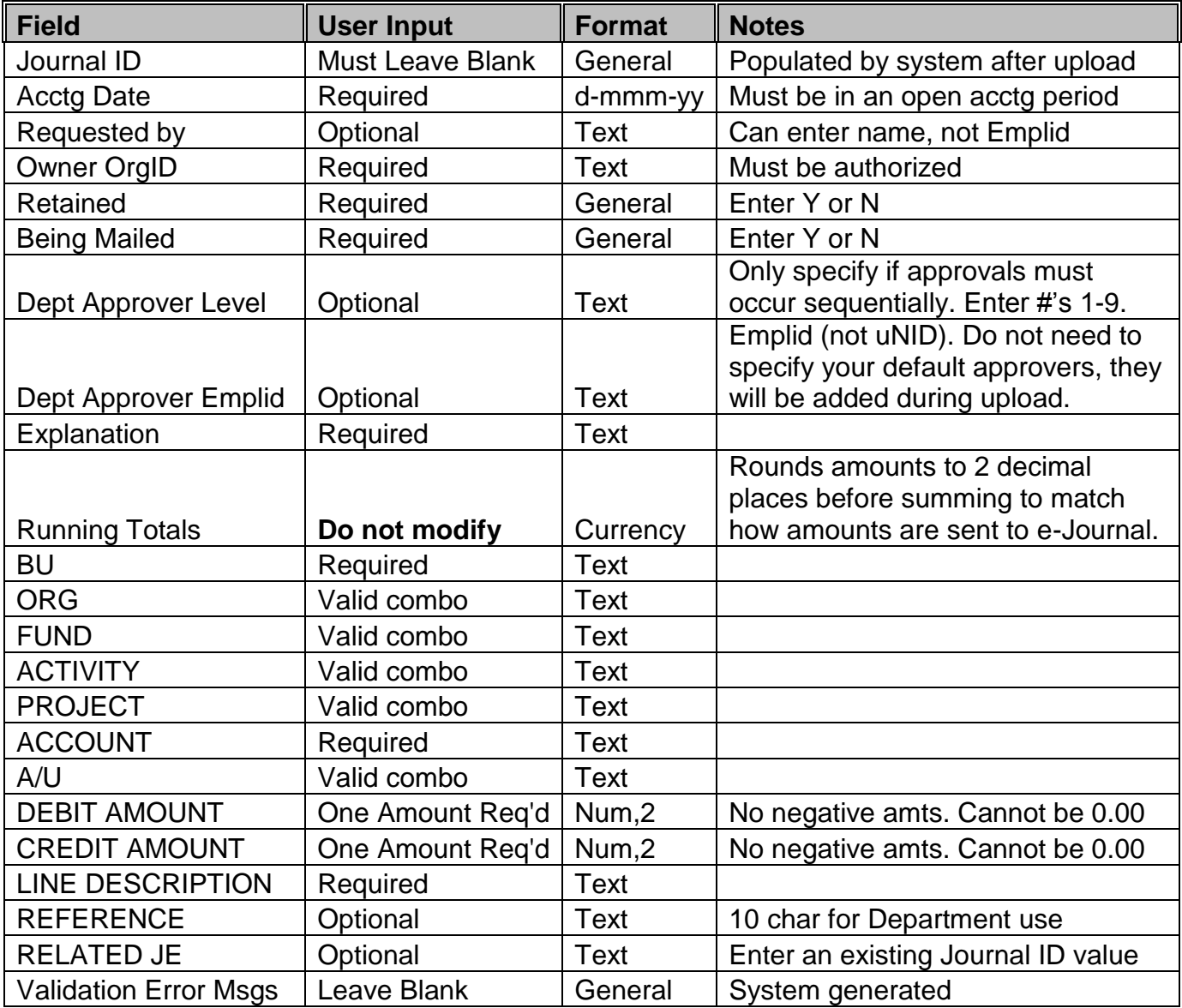